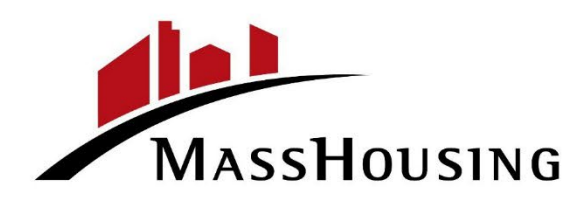

### **Emasshousing.com QuickStart Guide**

1. Log into the **Emasshousing.com** site from the Home Page.

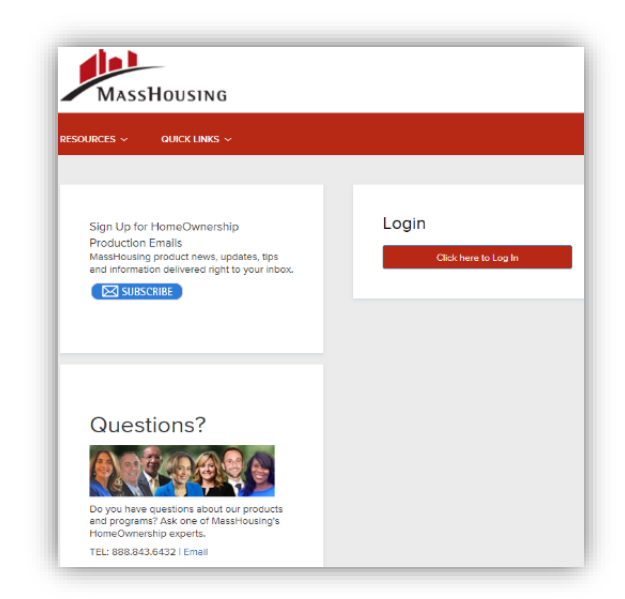

2. Click the 'Click here to Login' Button.

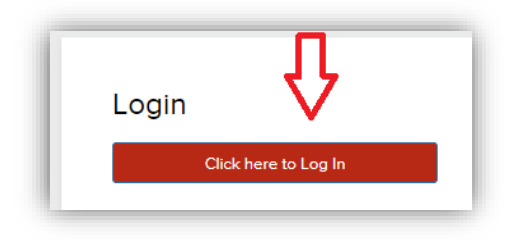

- 3. Enter the credentials assigned to you. To setup a new password or to update an expired or forgotten password, the user will need to create a Password Length of 16 characters including a minimum of: 1 Upper Case Letter, 1 Lower Case Letter, 1 Number and 1 Special Character. The new password expiration date will be 180 Days.
	- EX: username[: john.smith@abclender.com](mailto:john.smith@abclender.com)

Temp password: This1sMyNewP@ssword

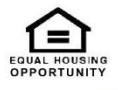

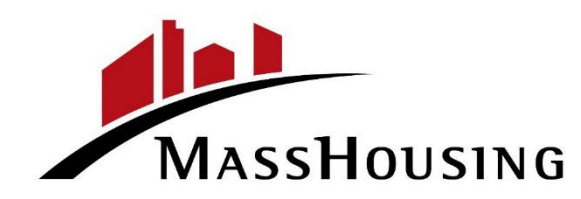

4. After login, you will land on the Welcome Page.

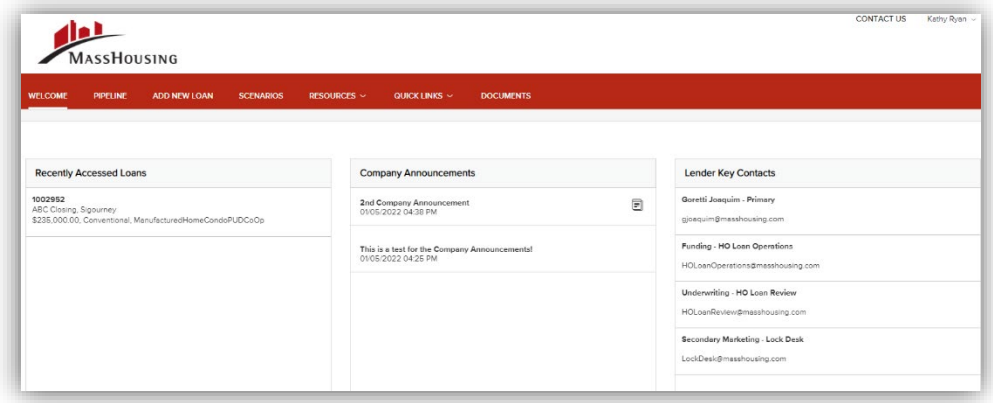

- 5. Before an Emasshousing.com User can add, modify, or assign a Persona to another Emasshousing.com User, they MUST have been designated as an ADMIN for the lender. The ADMIN designation will allow them access to the "Manage Account" page on the Emasshousing.com site.
- 6. In the upper right-hand corner, click your name, then click Manage Account:

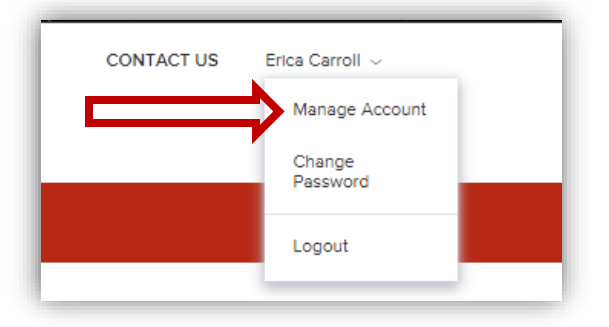

7. Select "Company Account" or "Branches" to display users. This is where you will be adding or changing a user account

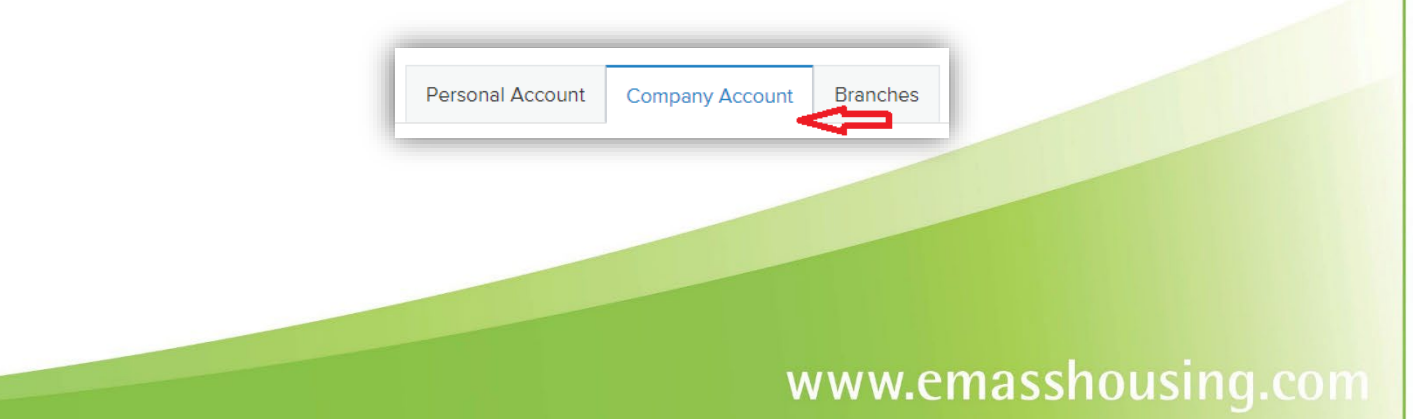

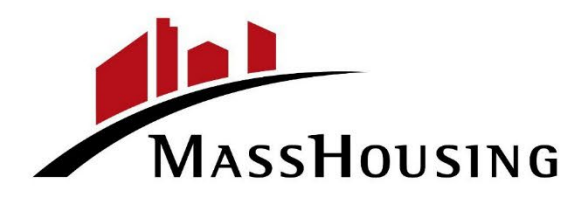

#### **Adding a New User**

Follow the steps below to create new users for your Company while logged into Emasshousing.com. Again, you must have ADMIN privileges to add a new user account.

1. Scroll down to the "Company or Branch Contacts" and click "Add Contact"

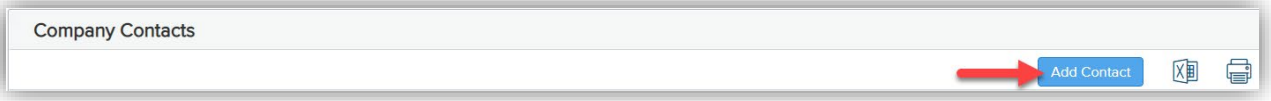

- 2. Complete all \*Required fields
	- a. When you get to Organization, please click "Choose"
		- i. Select the organization/branch you are creating this contact for, then click **SAVE**:

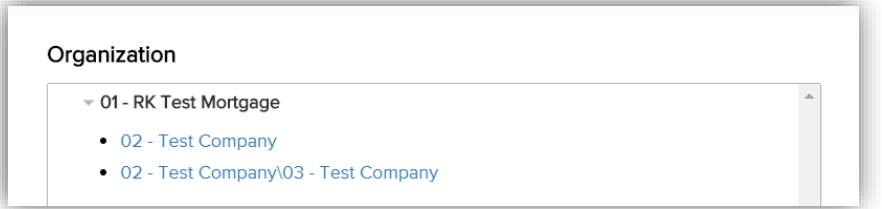

3. If they are allowed to View/Access their team's loans and edit them, please make the appropriate selection, and then click **SAVE.**

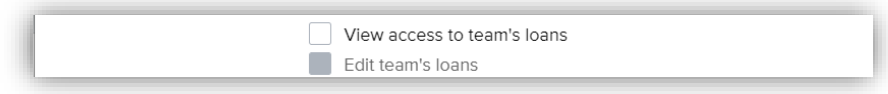

4. Each new user requires Persona.

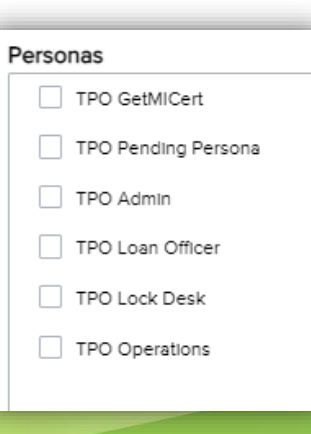

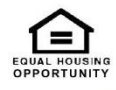

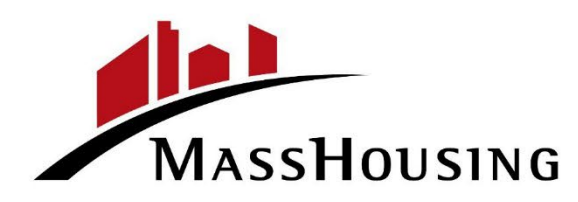

#### **Persona Descriptions**

- **TPO GetMICert** (generate an MI Certificate)
- **TPO Pending Persona (**temporary persona, no rights, this should be changed by lender Admin as soon as possible for each user)
- **TPO Admin** (designated by Lender, rights to add, delete, modify privileges for users)
- **TPO Lock Desk** (create loan, lock, scenario, purchase advice)
- **TPO Loan Officer** (create loan, scenario)
- **TPO Operations** (create loan, scenario, purchase advice)

#### **Changing a Persona on an existing user**

All existing users of Legacy Emasshousing.com have been migrated over to the NEW Emasshousing.com and have been given a Persona of 'Pending Persona'. Please follow the steps below to change a User's Persona.

1. After you hit Manage Account, select the Tab Labelled Company Account to display users

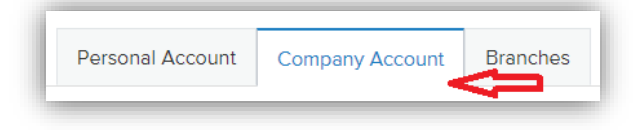

2. Scroll down the page to the Company Contacts Section, find the user on the list that you want to Change and select **VIEW** to the right of their name.

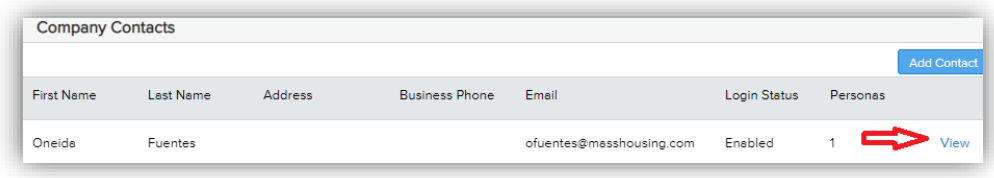

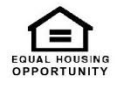

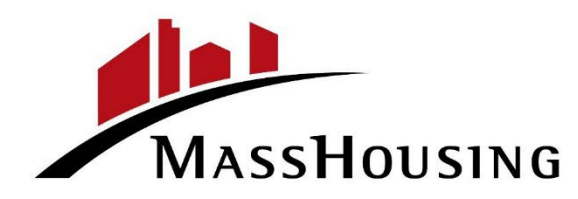

3. Click **EDIT** Information Button top right of window. A screen will appear scroll to bottom where you will see a blue button to Edit Persona

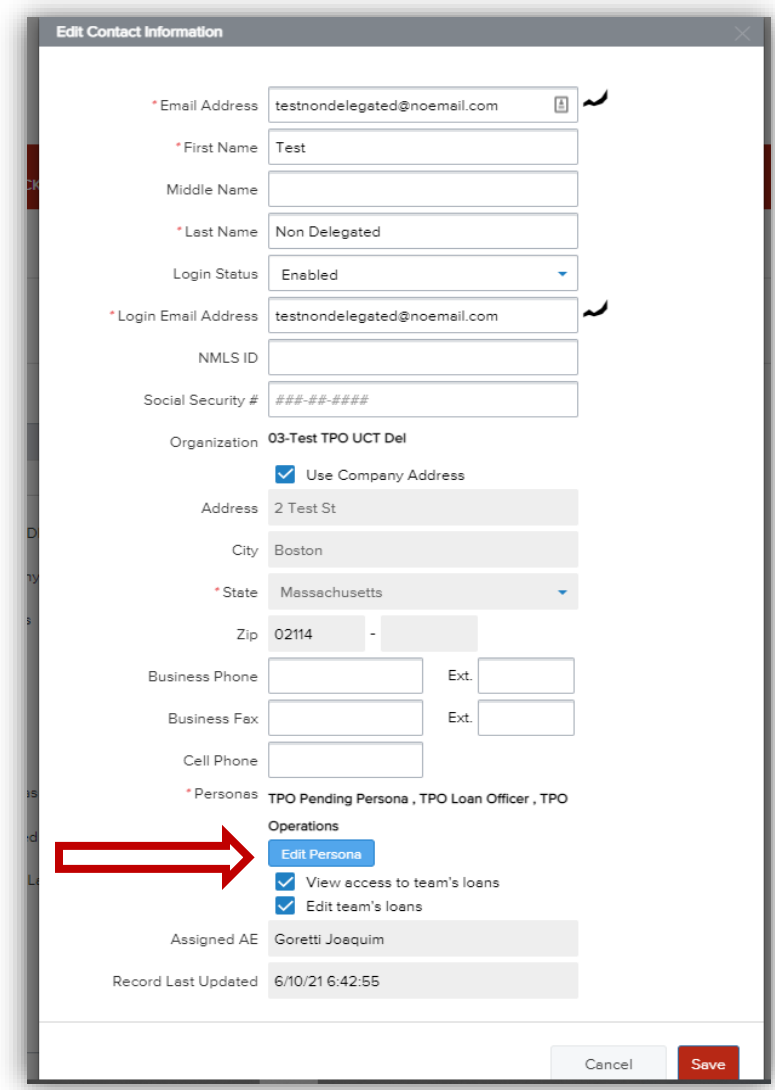

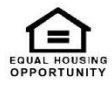

# www.emasshousing.com

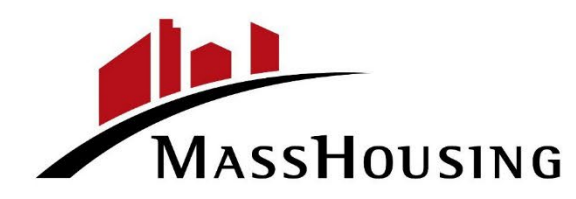

4. Select desired Persona for this User by selecting the box to the left of the Persona Description.

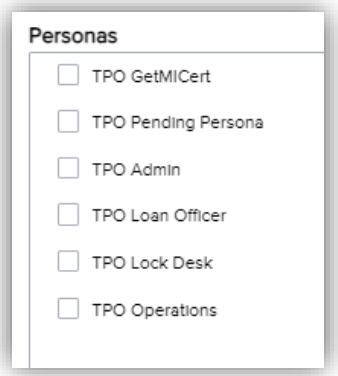

#### **Persona Descriptions**

- **TPO GetMICert** (generate an MI Certificate)
- **TPO Pending Persona (**temporary persona, no rights, this should be changed by lender Admin as soon as possible for each user)
- **TPO Admin** (designated by Lender, rights to add, delete, modify privileges for users)
- **TPO Lock Desk** (create loan, lock, scenario, purchase advice)
- **TPO Loan Officer** (create loan, scenario)
- **TPO Operations** (create loan, scenario, purchase advice)
- 5. Click **SAVE** button at bottom of Edit Contact Information screen. Then click **Back to Company Account**.

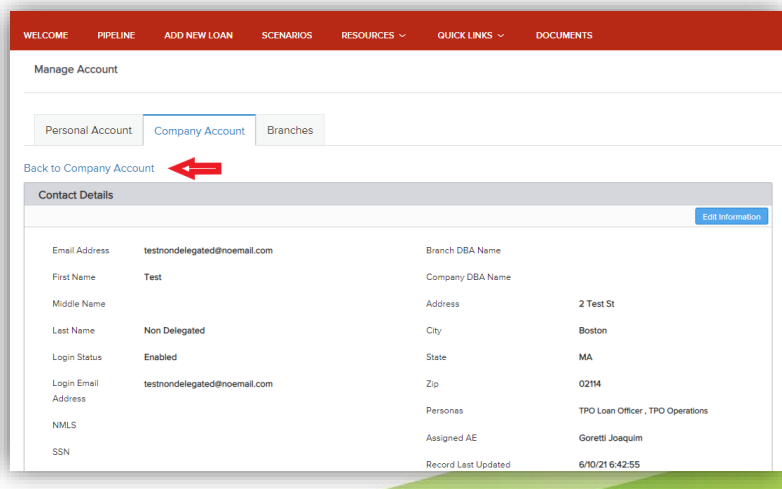

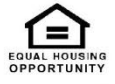

## www.emasshousing.com